**Программный комплекс «Квазар»**

# **«Журнал ЭМД»**

**Руководство пользователя**

# Оглавление

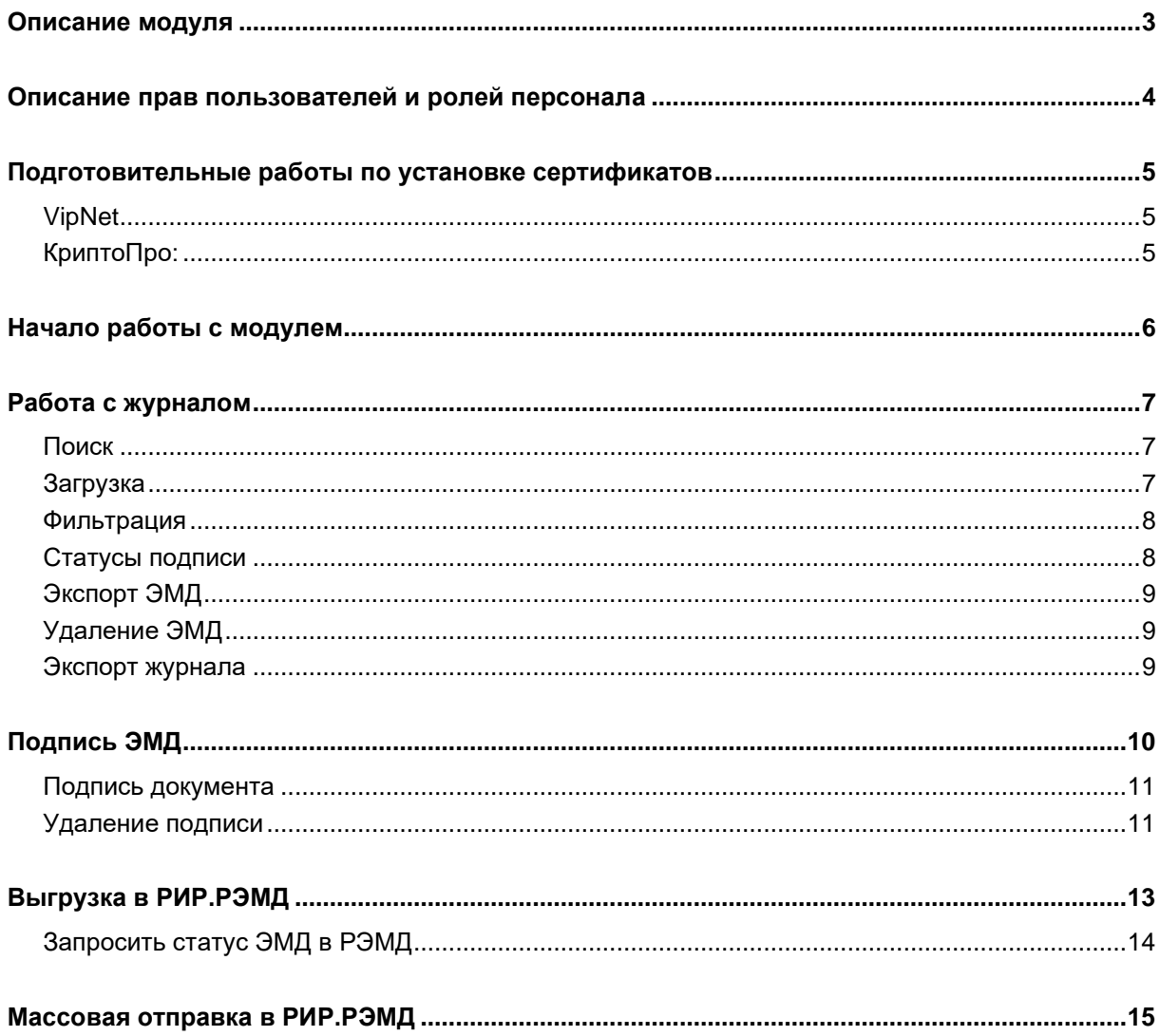

### <span id="page-2-0"></span>**Описание модуля**

Модуль «Журнал ЭМД» предназначен для ведения журнала электронных медицинских документов, выгрузки ЭМД в РИР.РЭМД, а также взаимодействия с подписями медицинской организации и врачей.

## <span id="page-3-0"></span>**Описание прав пользователей и ролей персонала**

Для доступа к модулю «Журнал ЭМД», удаления документов и снятия подписи врачей у документов необходимо право «Электронные медицинские документы».

Для удаления документов и снятия подписи врачей у документов, авторами которых они не являются необходимо право «Электронные медицинские документы (расширенные)» (выдается через СТП)

### <span id="page-4-0"></span>**Подготовительные работы по установке сертификатов**

В Квазар 4 поддерживается два криптопровайдера

### <span id="page-4-1"></span>**VipNet**

-для Linux: cкопировать сертификат в папку

*/home/имя\_пользователя/Quasar4/client/keys;*

-для Windows: cкопировать сертификат в папку

*C:\Users\имя\_пользователя\Quasar4\client\keys.*

Установка дополнительного ПО не требуется.

### <span id="page-4-2"></span>**КриптоПро:**

-для Linux:

установить КриптоПро CSP, скопировать сертификат в папку

*/var/opt/cprocsp/keys/имя\_пользователя;*

перейти в папку, где установлен КриптоПро CSP и выполнить команду

*./csptestf -absorb -certs*

-для Windows:

установить КриптоПро CSP, скопировать сертификат в реестр пользователя.

# <span id="page-5-0"></span>**Начало работы с модулем**

Зайдите в модуль «Журнал ЭМД».

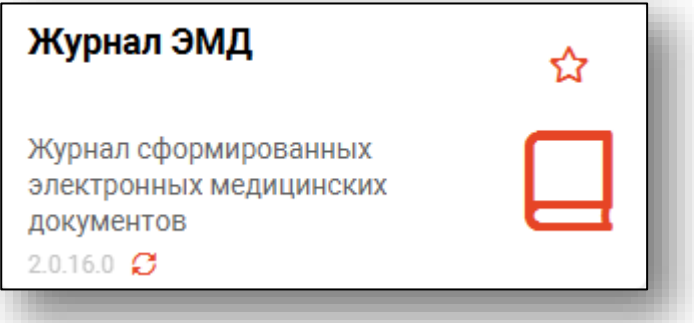

Откроется окно модуля.

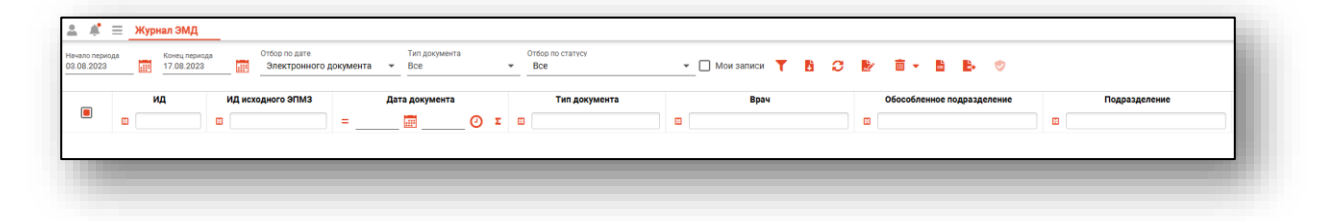

## <span id="page-6-0"></span>**Работа с журналом**

#### <span id="page-6-1"></span>**Поиск**

Для поиска в табличной части модуля нажмите на кнопку «Найти» и внесите условия поиска.

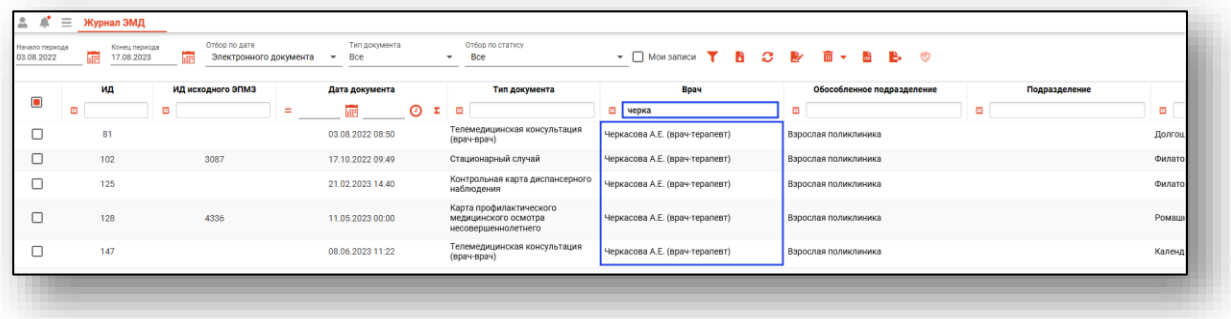

#### <span id="page-6-2"></span>**Загрузка**

Чтобы сформировать журнал, необходимо выбрать даты начала и окончания периода и нажать на кнопку «Обновить список».

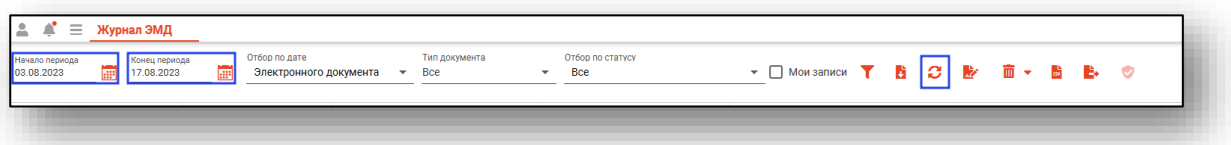

Если в системе есть ЭМД за указанные даты, то в табличной части журнала отобразятся сформированные документы. Они формируются при подписании ЭПМЗ врачом.

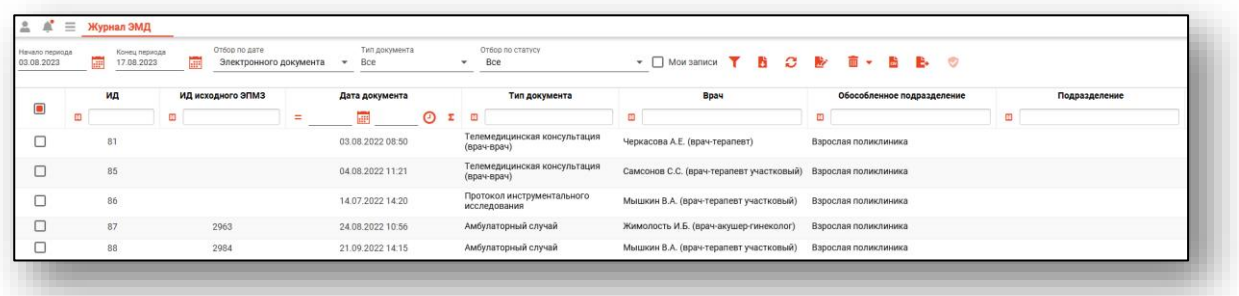

В нижней левой части окна будет указано, сколько записей было загружено с учётом выбранных параметров фильтрации.

#### <span id="page-7-0"></span>**Фильтрация**

В журнале есть возможность отфильтровать документы по дате, по типу документа, а также осуществить отбор документов по статусу. Из выпадающего списка установите нужные значения и нажмите на кнопку «Обновить список».

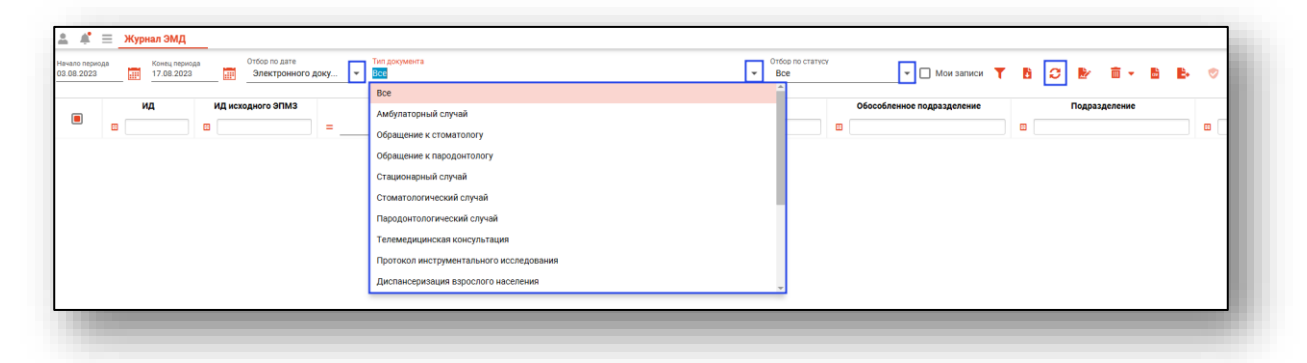

При выборе фильтра «Мои записи» в табличной части журнала будут отображены все записи, созданные текущим пользователем. После установки фильтра нажмите на кнопку «Обновить список».

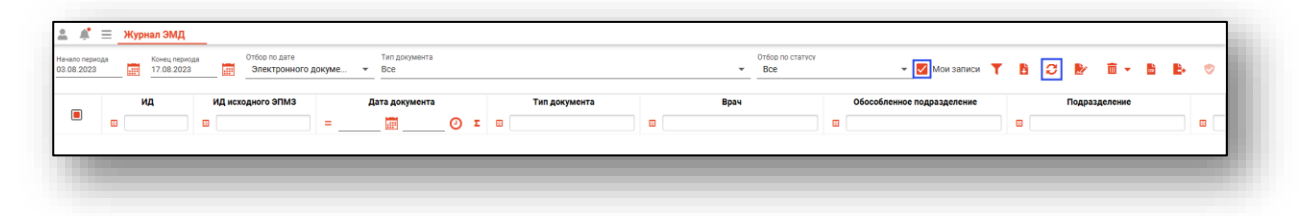

#### <span id="page-7-1"></span>**Статусы подписи**

В таблице имеется колонка для отображения статуса подписи ЭМД. Отображаются следующие статусы:

- $\frac{1}{60}$ Отсутствует подпись врача
- ക് Имеется подпись врача
- Ĥ Отсутствует подпись МО
- 曲 Имеется подпись МО

### <span id="page-8-0"></span>**Экспорт ЭМД**

Для экспорта ЭМД выберите его в списке и нажмите кнопку «Сохранить документ в файл».

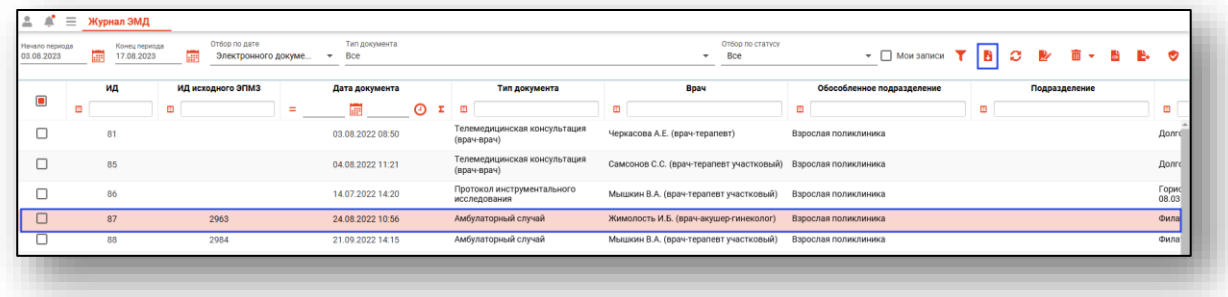

### <span id="page-8-1"></span>**Удаление ЭМД**

Для удаления выберите ЭМД из списка и нажмите кнопку «Снять все подписи и удалить документ».

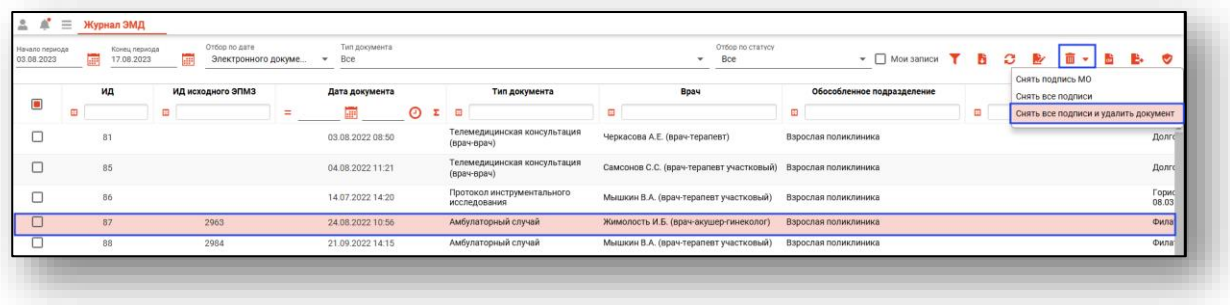

#### <span id="page-8-2"></span>**Экспорт журнала**

Для экспорта журнала ЭМД нажмите кнопку «Экспортировать в .CSV». Будут экспортированы только загруженные в данный момент записи (соответствующие параметрам фильтрации).

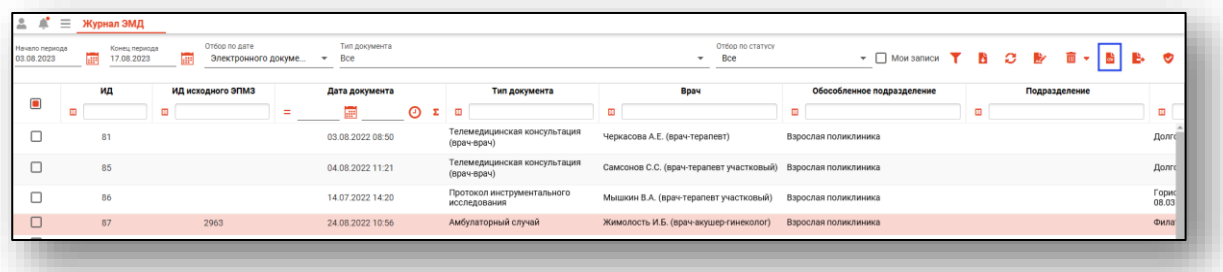

# <span id="page-9-0"></span>**Подпись ЭМД**

Для осуществления подписи электронного медицинского документа выберите его в таблице, после чего нажмите кнопку «Редактировать подписи или добавить подпись МО для нескольких документов».

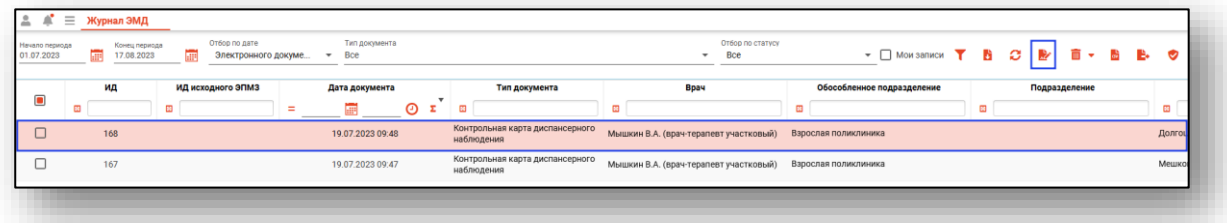

Откроется окно взаимодействия с подписями.

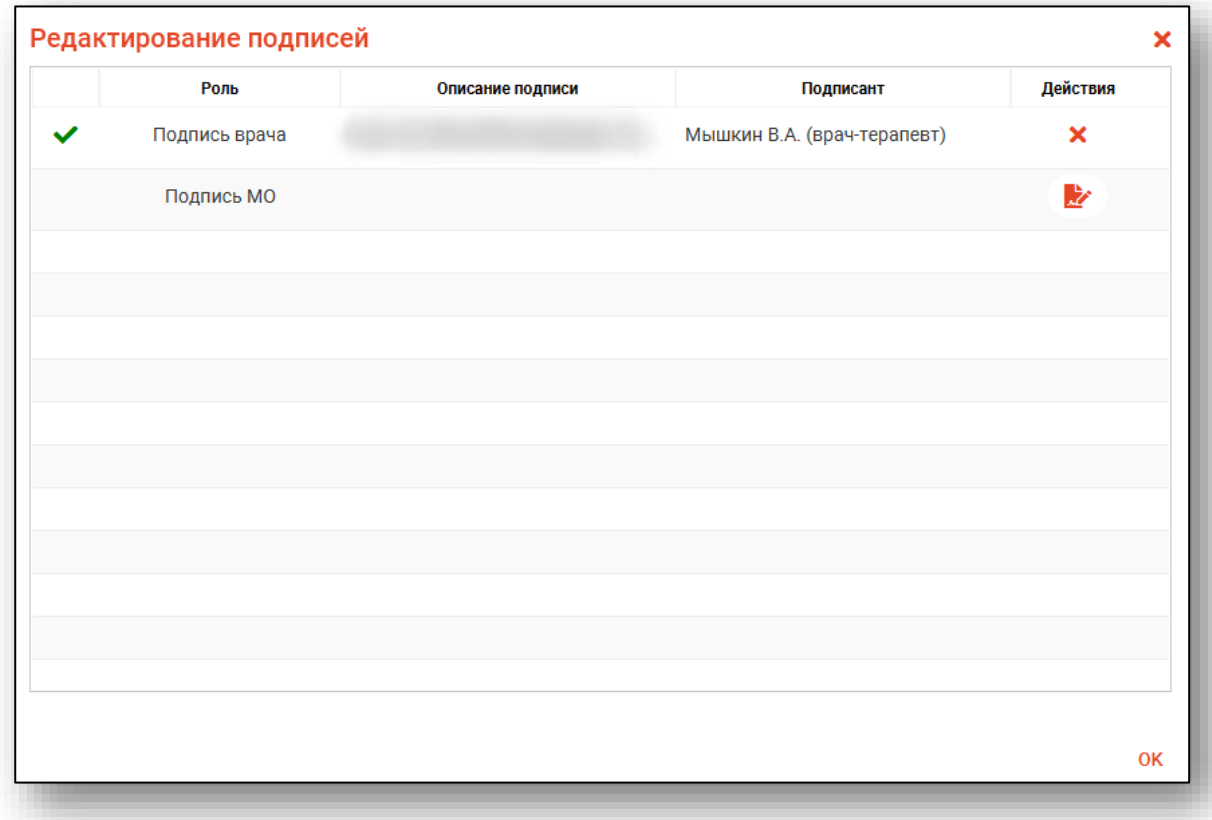

#### <span id="page-10-0"></span>**Подпись документа**

Для осуществления подписи документа в окне взаимодействия с подписями нажмите на кнопку «Добавить подпись» напротив соответствующего типа подписи.

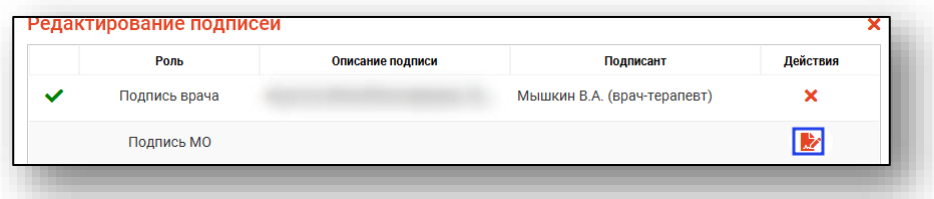

Далее алгоритм подписи документа будет соответствовать стандартному алгоритму работы с криптопровайдерами. Обратите внимание, при выборе нескольких документов и нажатии кнопки «Редактировать подписи или добавить подпись МО для нескольких документов» будет добавлена подпись МО для нескольких документов.

#### <span id="page-10-1"></span>**Удаление подписи**

Для удаления подписи нажмите на кнопку «Удалить подпись» напротив соответствующего типа подписи.

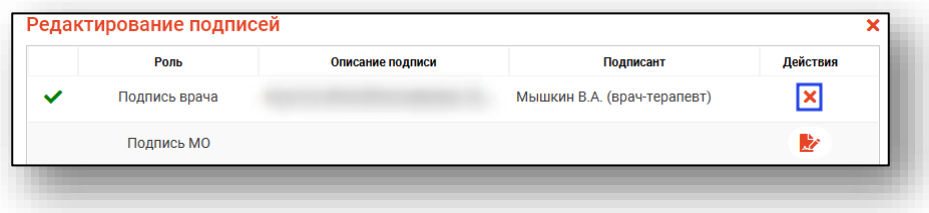

Также удалить подпись МО можно выбрав документ и нажав на кнопку «Снять подпись МО».

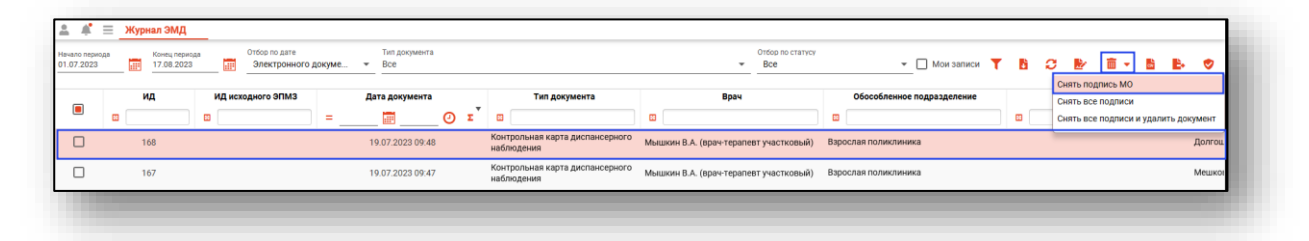

Для удаления всех подписей, выберите документ и нажмите кнопку «Снять все подписи».

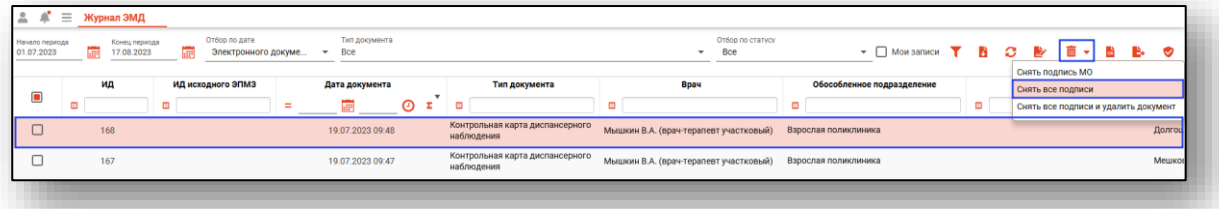

# <span id="page-12-0"></span>**Выгрузка в РИР.РЭМД**

Для выгрузки в РИР выберите нужный ЭМД и нажмите кнопку «Выгрузить в РИР.РЭМД».

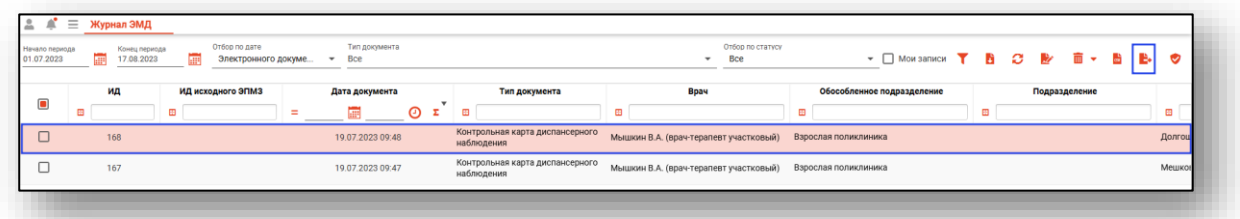

Откроется новое окно «Отправка в РИР.РЭМД». Нажмите на кнопку «Начать отправку» для отправки выбранного документа в РИР.РЭМД.

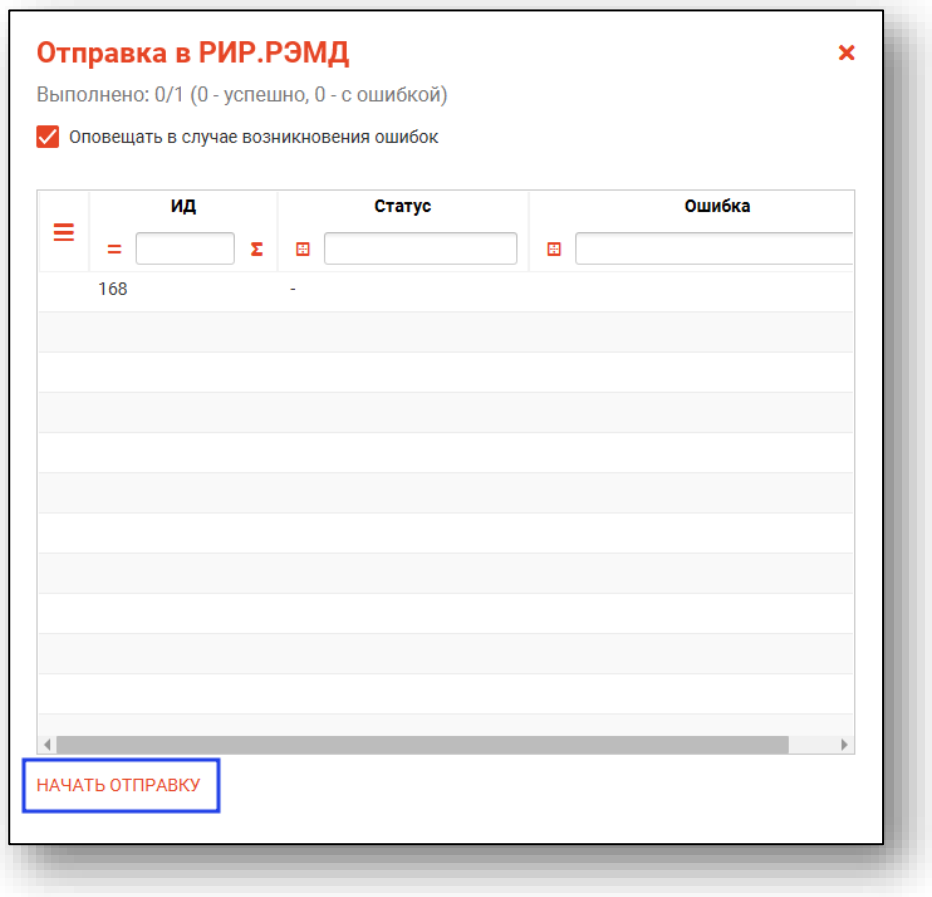

После отправки документов в РИР.РЭМД в журнале ЭМД нажмите на кнопку «Обновить список». Таким образом, будут заполнены столбцы «Статус отправки в РИР.РЭМД» и «Подробная информация».

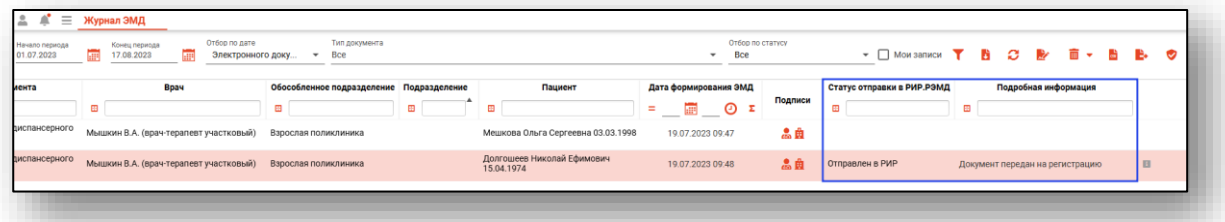

Чтобы просмотреть подробную информацию о статусе передачи документа в РИР.РЭМД, нажмите на кнопку «Подробная информация» справа от нужной строки.

Будет открыто уведомление с подробными сведениями о передаче документа либо с информацией об ошибке, которую нужно устранить для успешной передачи документа.

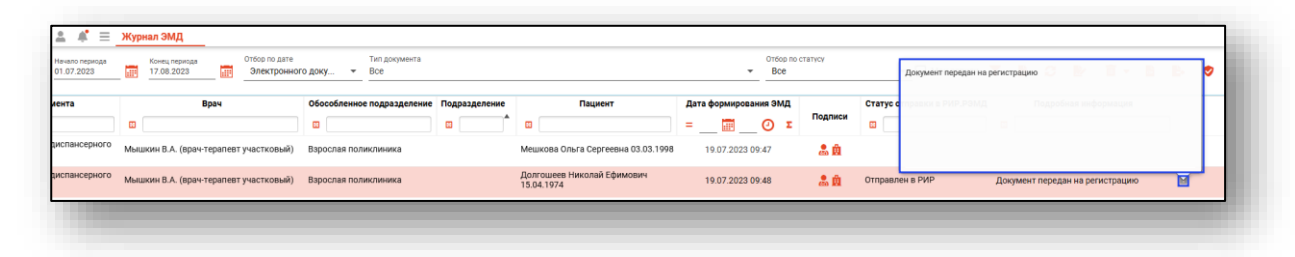

### <span id="page-13-0"></span>**Запросить статус ЭМД в РЭМД**

Чтобы узнать актуальный статус отправки документа в РЭМД выберите из списка документ в статусе «Документ передан на регистрацию» одним кликом и нажмите на кнопку «Запросить статус ЭМД в РЭМД».

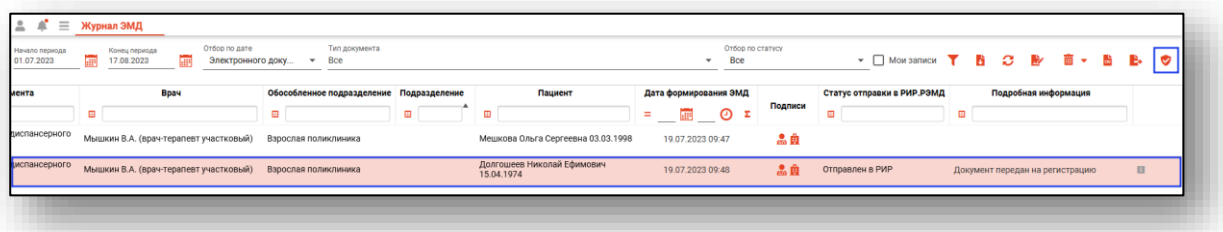

Актуальный статус документа будет отображен в уведомлении в правом нижнем углу экрана.

### <span id="page-14-0"></span>**Массовая отправка в РИР.РЭМД**

Работу можно осуществлять сразу с несколькими ЭМД, для этого требуется выбрать нужные соответствующей отметкой в левом столбце. Нажатие по отметке в шапке таблицы выберет все отображаемые в данный момент времени строки.

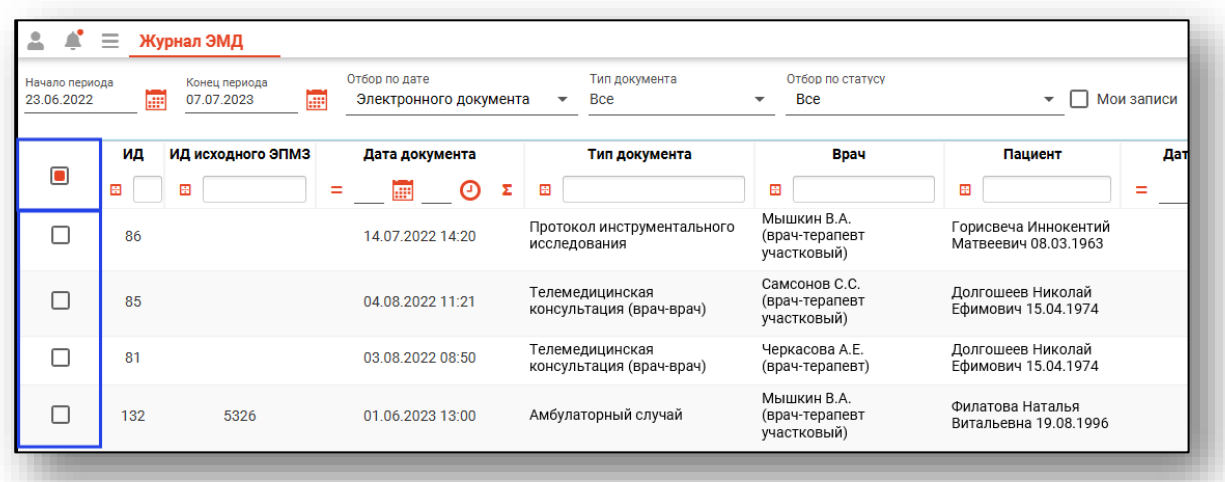

После выбора случаев, которые необходимо отправить, нажмите на кнопку «Отправить в РИР.РЭМД».

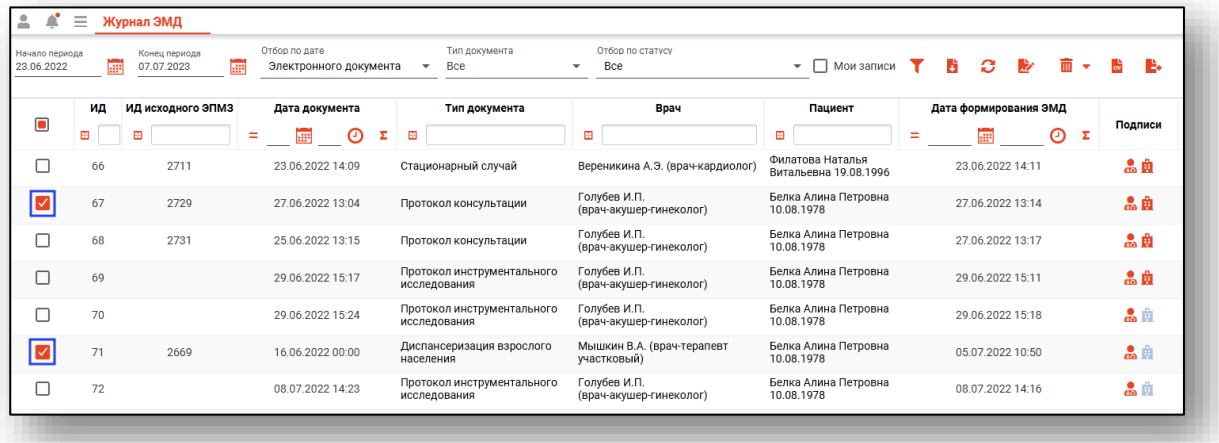

Откроется новое окно «Отправка в РИР.РЭМД». Нажмите на кнопку «Начать отправку» для отправки выбранных документов в РИР.РЭМД.

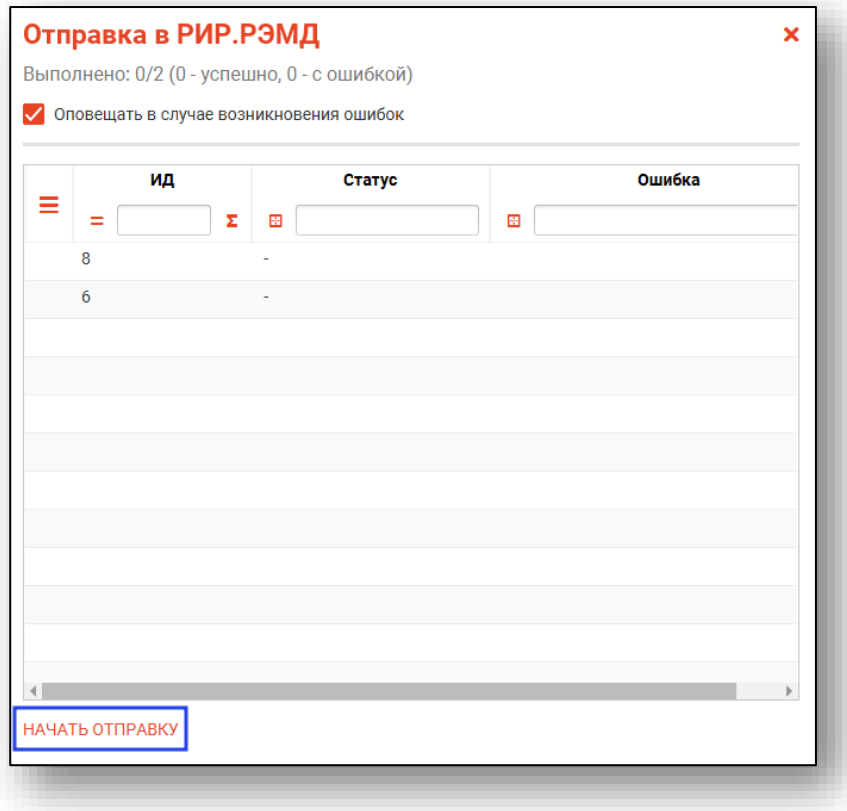